## 1 AdvES 简介

### 1. 1 概要

SIMATIC PCS 7 Advanced Engineering System (AdvES) 增强了系统组态功能。它作为 SIMATIC PCS 7 工程工具集 (CFC、HW Config、Technological Hierarchy) 的标准工程工具和用于进行基本和 详细规划的工具(例如, EPlan、ELCAD 或 SmartPlant) 之间的链接。

#### 1. 2 优点

工程办公室、规划办公室和终端用户都能从 SIMATIC PCS 7 Advanced Engineering Systems (AdvES) 获得多方面的好处:

- 缩短设计和调试时间
	- o 由于采用标准化界面, 简化限制条件
	- o 减少与设计师的协调工作
	- o 双向生成允许实现短期更改
- 提高质量
	- o 由于采用标准化界面, 防止出错
	- o 可以校验真实性和数据一致性
	- o 确保在系统规划中自动更改反向流动
- 简化个人创建与维护工作

## 1. 3 功能

- 导入用于系统规划的数据和 SIMATIC PCS 7 工程数据
- 处理己导入的数据
- 简单地将多个测量点相互互连
- 从信号列表和测量点列表生成测量点
- 从信号列表创建硬件配置
- 大规模处理测量点、信号和参数
- 将数据传送到 SIMATIC PCS 7 Engineering System
- 自动执行真实性和一致性校验
- 用于更新文档的报表

#### 1. 4 购买信息

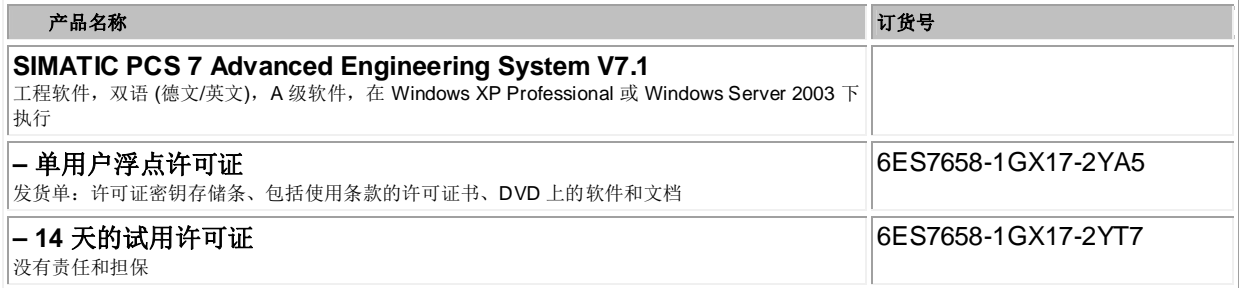

区货单: 包括使用条款的许可证书、DVD 上的软件和文档

图 1 产品购买信息

1. 5 授权要求

除了上述的AdvES授权外,还需要进行操作的这个工程师站具有IEA (SIMATIC PCS 7 Import/Export Assistant V7.1: 6ES7 658-1DX17-2YB5)授权。

## 2 AdvES 安装

2.1 系统要求

• SIMATIC PCS 7 V7.1 + SP2 或更高版本

#### 2.2 安装

AdvES 在目前购买是单独的一张软件光盘, 把购买的软件光盘插入已安装了上文要求的 PCS 7 版 本工程师站的光驱中, 双击打开安装文件 AdvEsSetupStarter exe. 直接安装即可。如图 2.

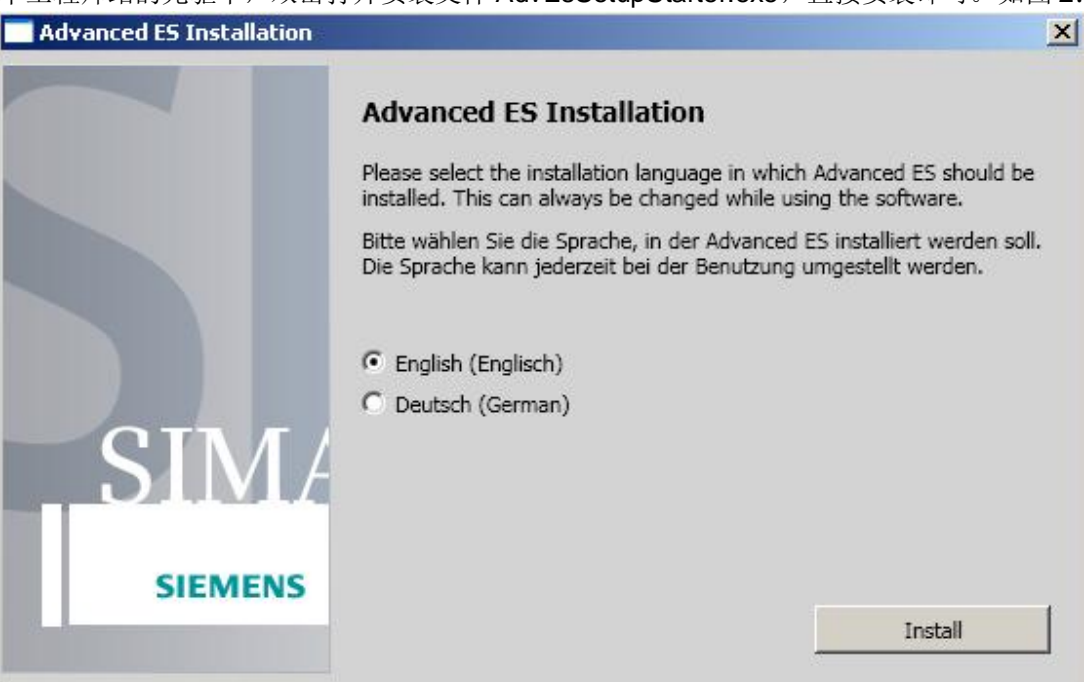

图 2 安装 AdvES

通过可以在以下链接下载 SIMATIC PCS 7 Advanced Engineering System (AdvES) V7.1 的 Update

 $1<sub>o</sub>$ 

http://support.automation.siemens.com/CN/view/zh/49576505

### 3 AdvES 使用

### 3.1 操作原理

AdvES 其实是把已有的 PCS 7 项目文件(如3.2 描述的简单项目) 导入到 AdvES 中, 并把外 部基本设计及详细设计形成的 External data (Excel) 文件导入, 在 AdvES 中进行一些匹配操作, 批量生成 Process tags, Symbol table, HW-config 等, 并导出到 PCS 7 项目中, 从而缩短设计 和调试时间, 提高项目实施质量, 简化个人创建与维护工作。原理如图 3:

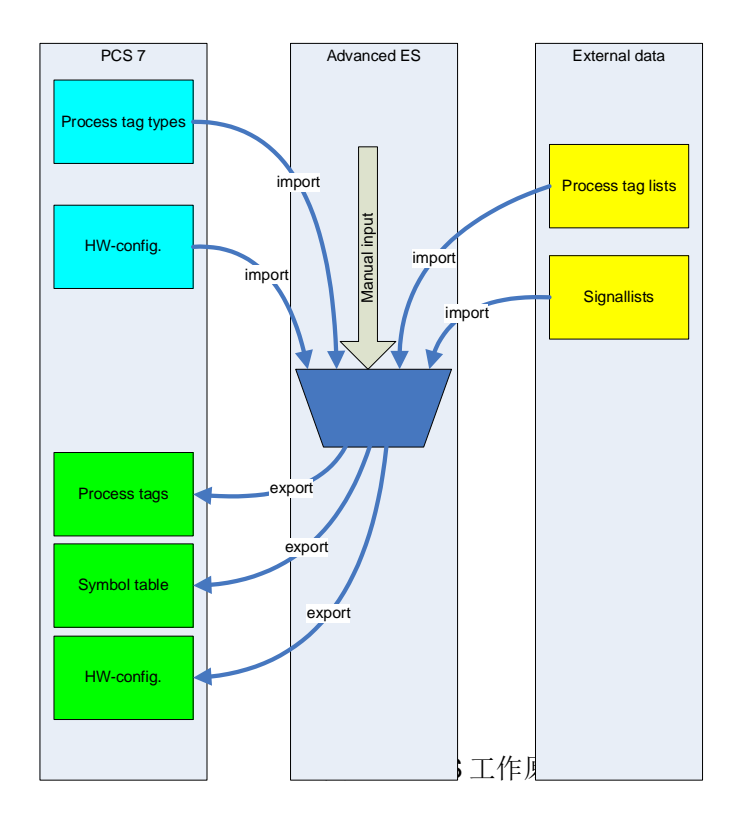

#### 3.2 项目要求

使用 AdvES 功能, 除了刚才的软件及授权要求外, 对于项目本身也有要求: 准备一个 PCS 7 多项目, 包含一个主数据库及至少一个单项目

- 一个主数据库
	- o 包含所有需要的过程标签类型(Process Tag Type)
- 一个单项目
	- o 至少一个AS
	- o 至少一条 Profibus\_Master\_System 网络

注意: 本例以简单的单项目单个 AS 为例, 如果有多个 AS, 注意 AS 及 Program 名字的唯一性。

#### 3.3 项目环境

下面使用安装 AdvES 后,本身带有例程。安装完 AdvES 后,在默认路径 C:\Program Files\SIEMENS\AdvES 中可以看到有一些相应的文件夹, 包括 Getting Started (示例项目), Template Lists (模板文件) 等, 以 Getting Started 中的例程进行操作。

### 3.4 组态示例

3.4.1 项目准备

- 解压缩示例项目 C:\Program Files\SIEMENS\AdvES\Getting Started\PCS\_7\_Project 中的 AdvES\_Example\_mp\_V1.0.zip 到自己准备好的项目文件夹中 D: Training\project\_new 目录。
- 把模板文件 C:\Program Files\SIEMENS\AdvES\Getting Started\Signal\_List 里的 AdvES Example Signalliste V1.0.xls 也拷贝到 D: Training\project\_new 目录。
- 打开解压后的项目。

#### a. 项目包括一个单项目和一个主数据库, 如图 4

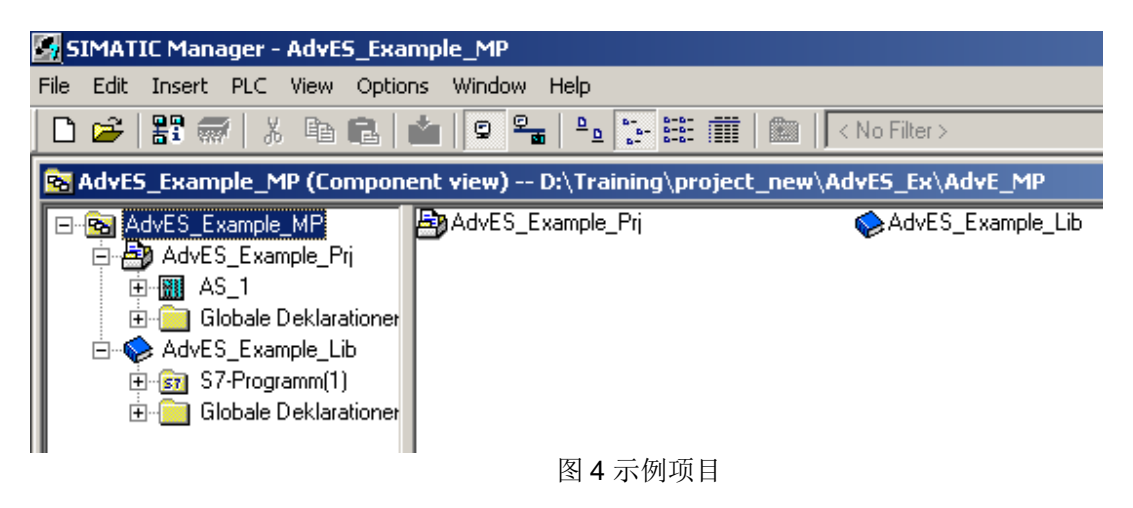

b. 单项目中有 AS 及 Profibus 网络, 如图 5

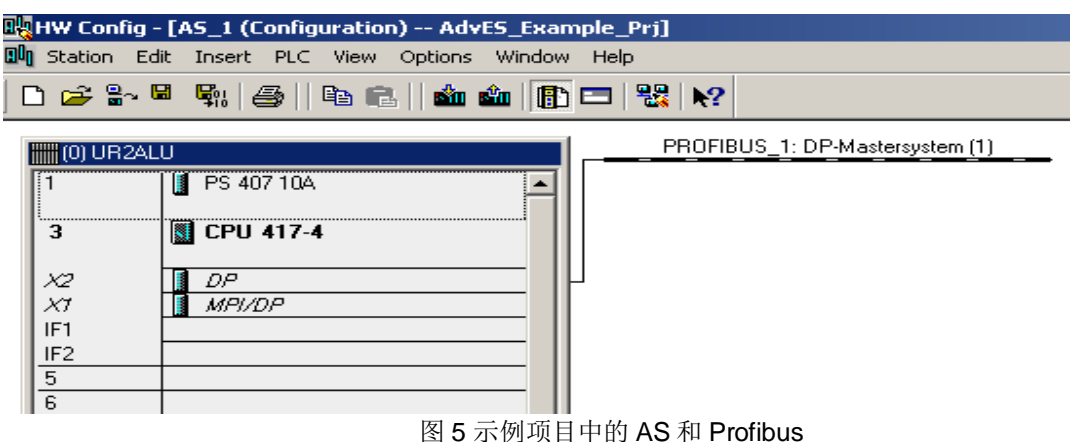

c. 主数据库中有项目中所需要的 Process tag type, 也可以根据需要自己创建

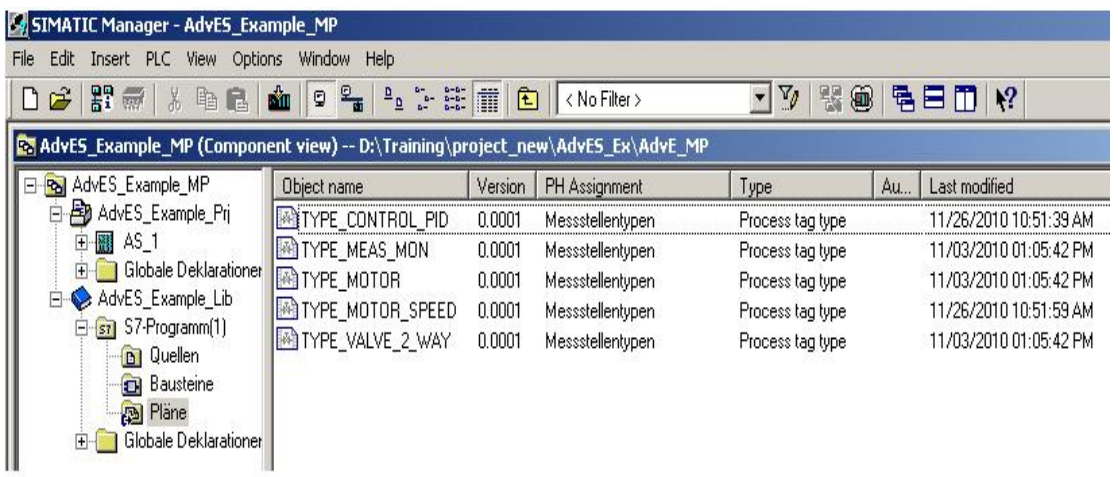

## 图 6 示例项目中的 Process Tag Type

d. 每个 Process tag type 都需要生成相应的 IEA 模板, 如图 7 进行操作, 关于 IEA 的 具体操作可以参考下载中心文档。文档编号为 A0128

and the state

http://www.ad.siemens.com.cn/download/searchResult.aspx?searchText=IEA

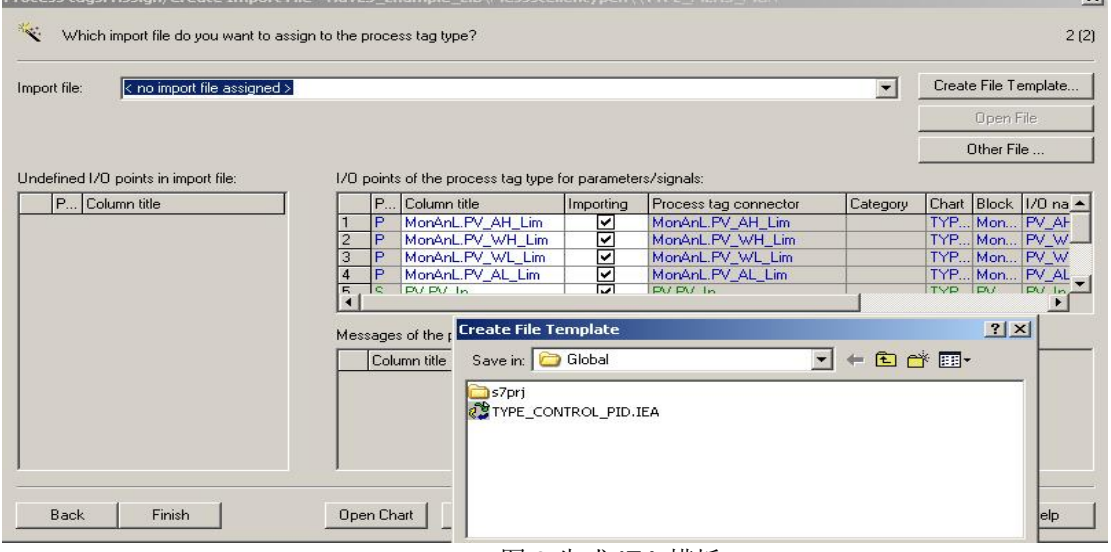

#### 图 8 生成 IEA 模板

e. 打开 AdvES 界面, 本机安装了 AdvES 后可以通过右键点击此多项目中的单项目来 打开, 如图 9。在打开同时会自动弹出帮助手册, 帮助手册也可以在 AdvES 的菜单 栏 Help 中打开。

| $\mathbb{H}$ $\mathbb{H}$<br>$\mathbf{G}$ .<br>n         | 盖<br>电目<br>Re AdvES_Example_MP (Component view) -- D:\Training\project_new\AdvES_Ex\AdvE_MP               | $\sqrt{2}$<br>tar<br>an<br>$\frac{D}{\alpha}$           | $\frac{1}{2}$<br>I<br>面 | < No Filter >                                                                                         |                          |    | - 7 2 3 8 5 6 7 1 1 1 2                                                                              |
|----------------------------------------------------------|----------------------------------------------------------------------------------------------------|---------------------------------------------------------|-------------------------|----------------------------------------------------------------------------------------------------|--------------------------|----|----------------------------------------------------------------------------------------------------|
| Real AdvES_Example_MP                                    |                                                                                                    | Object name                                             | Symbolic name           | Type                                                                                                  | Size                     | Au | Last modified                                                                                        |
| <b>Advi</b><br>$+$<br>AdvE<br>ST<br>$\overline{ }$<br>F- | Open Object<br>Cut<br>Copy<br>Paste<br>Delete                                                             | Ctrl+Alt+O<br>$Ctr +X$<br>$Ctr$ $+C$<br>$Ctr$ HV<br>Del | <br>$\cdots$<br><br>    | SIMATIC 400 Sta<br>Shared Declaratio 192253<br><b>MPI</b><br><b>PROFIBUS</b><br>Global labeling field | 2984<br>7736<br>$\cdots$ |    | 01/10/2012 09:16:36 AM<br>11/03/2010 08:03:44 PM<br>11/29/2010 09:28:40 PM<br>11/03/2010 01:03:42 PM |
|                                                          | Insert New Object<br>Multiproject<br>PLC<br><b>Access Protection</b><br>Open project in AdvancedES        |                                                         | <b>Copy project</b>     | @Template_PCS7AdvES   Vorgabe PCS 7 AdvES                                                             |                          |    | $ \Box$ $\times$                                                                                     |
|                                                          | PCS 7 license information<br><b>Shared Declarations</b><br>Plant Hierarchy<br>Rename<br>Object Properties | F <sub>2</sub><br>Alt+Return                            |                         | 186125 (12408/s)<br>00:00:15                                                                          |                          |    | Cancel                                                                                               |

图 9 打开 AdvancedES

### 3.4.2 ሬޕ PCS 7 ᮠᦞࡠ AdvES

在打开的 AdvES 界面中可以看到有三个视图分别是项目视图, 自动化视图和模板视图, 主要工作 都在项目视图中进行。如图 10:

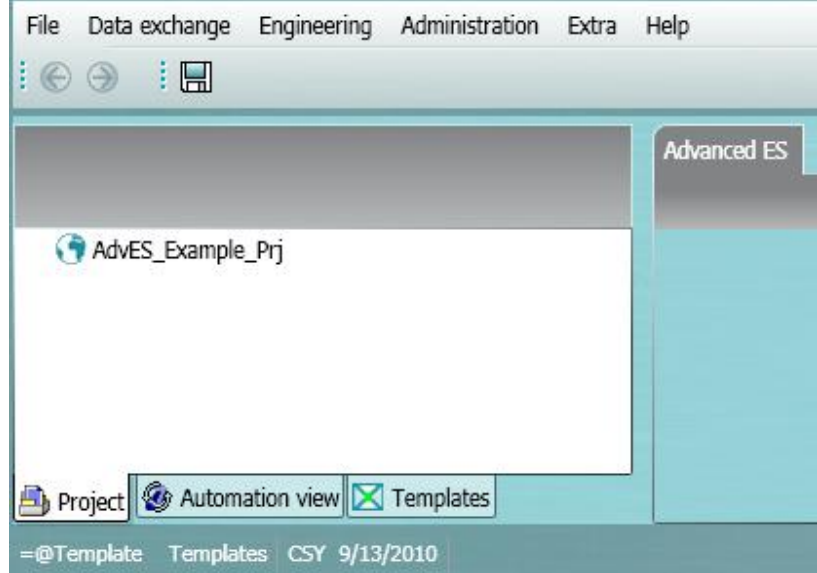

图 10 AdvancedES 的三个视图

通过点击菜单栏 Data exchange, 可以打开 PCS7 import/export 窗口, 如图 11, 点击其中的 Import 按钮, 会弹出如图 12 的窗口, 可以点击窗口下方的 Generate/import 按钮把 PCS7 项目导入到 AdvES 中, 可以选择导入的内容有工厂层级、过程标签、过程标签类型和硬件, 可以分别导入也可以 一次性全部导入。导入成功后, 硬件信息及主数据库中的模板文件已经在自动化视图中可以看到, 如 图 13。

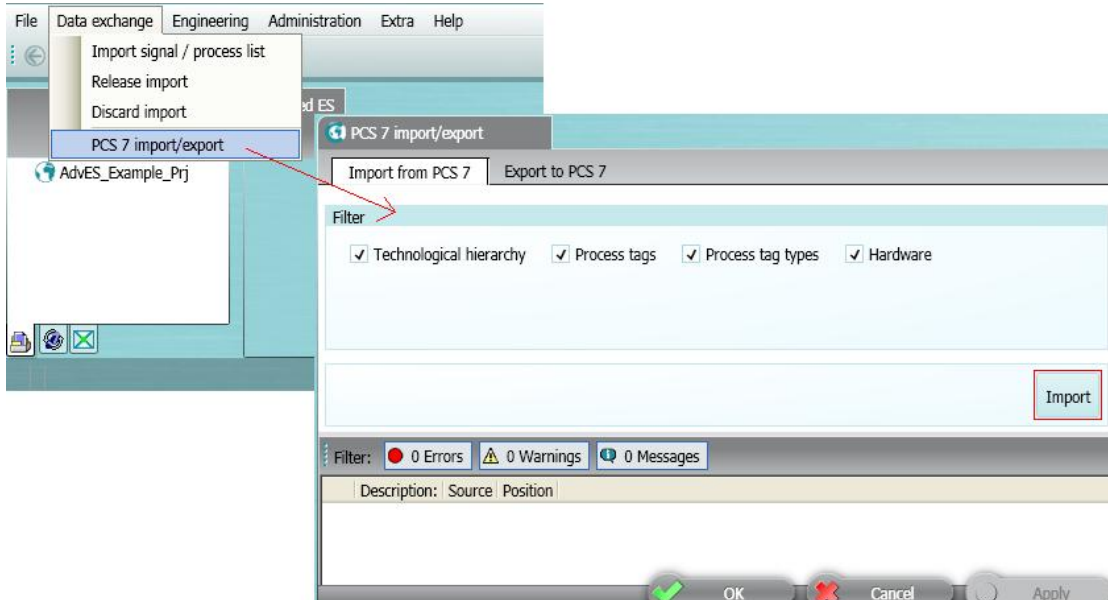

图 11 选择导入的内容

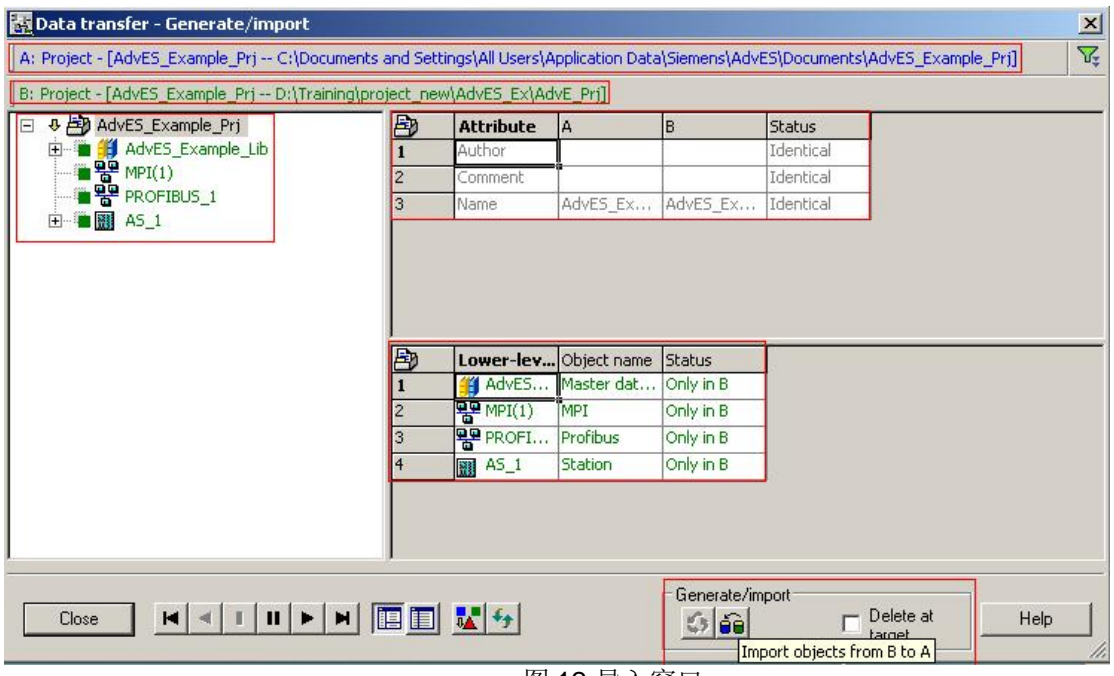

图 12 导入窗口

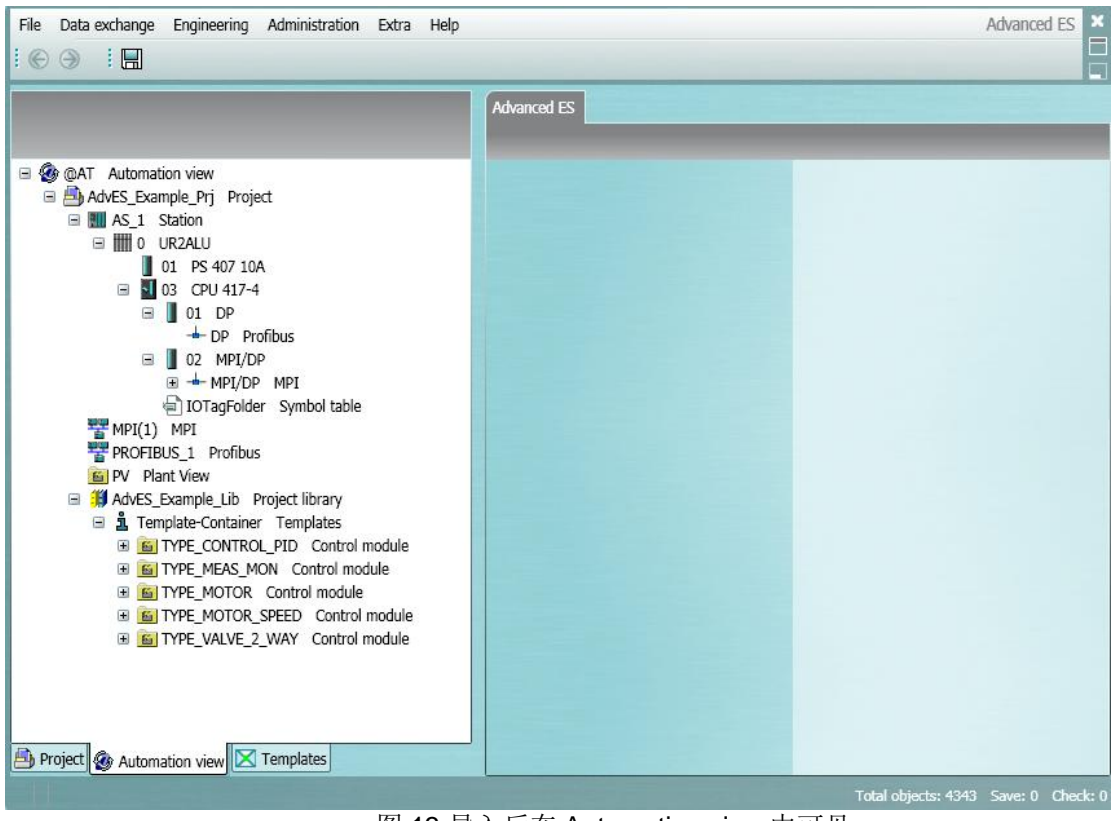

图 13 导入后在 Automation view 中可见

### 3.4.3 为每个过程标签类型的信号和参数分配功能码

接下来需要为过程标签类型的信号和参数分配功能码,目的是为了使过程标签类型中的管脚和 AdvES 中的功能码进行匹配, 如图 14:

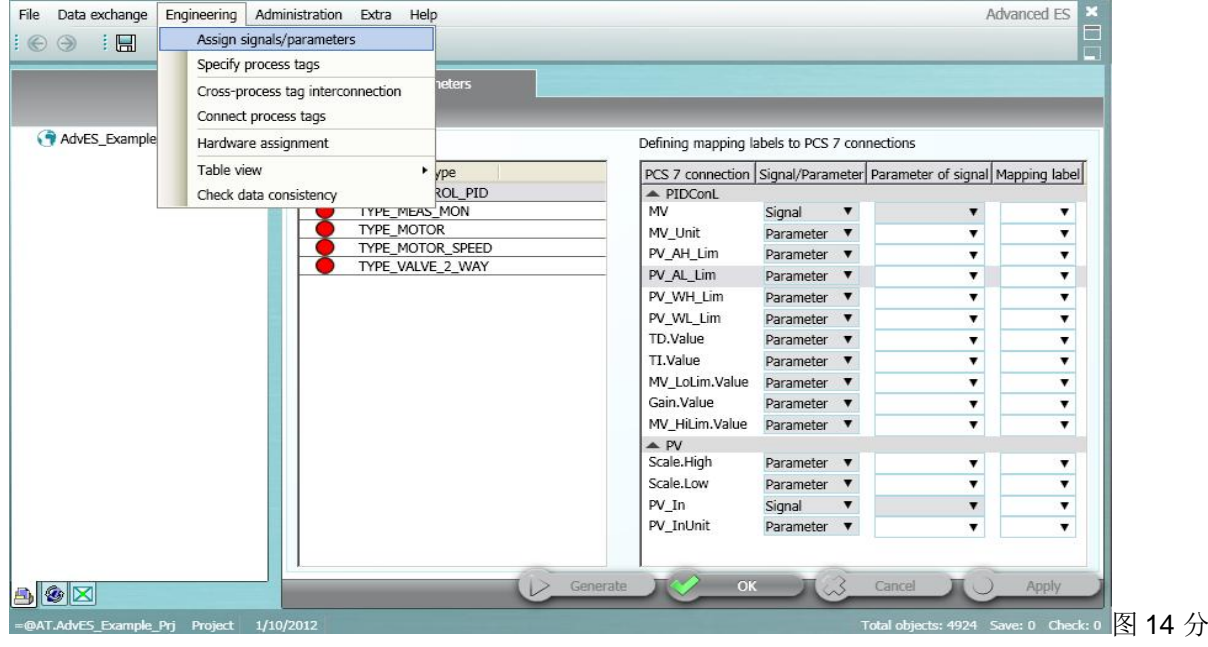

配功能码

具体的匹配可以参考帮助文档的7.5 及13.5 章节。匹配完成后如图15。所有的过程标签类型都为 绿色。

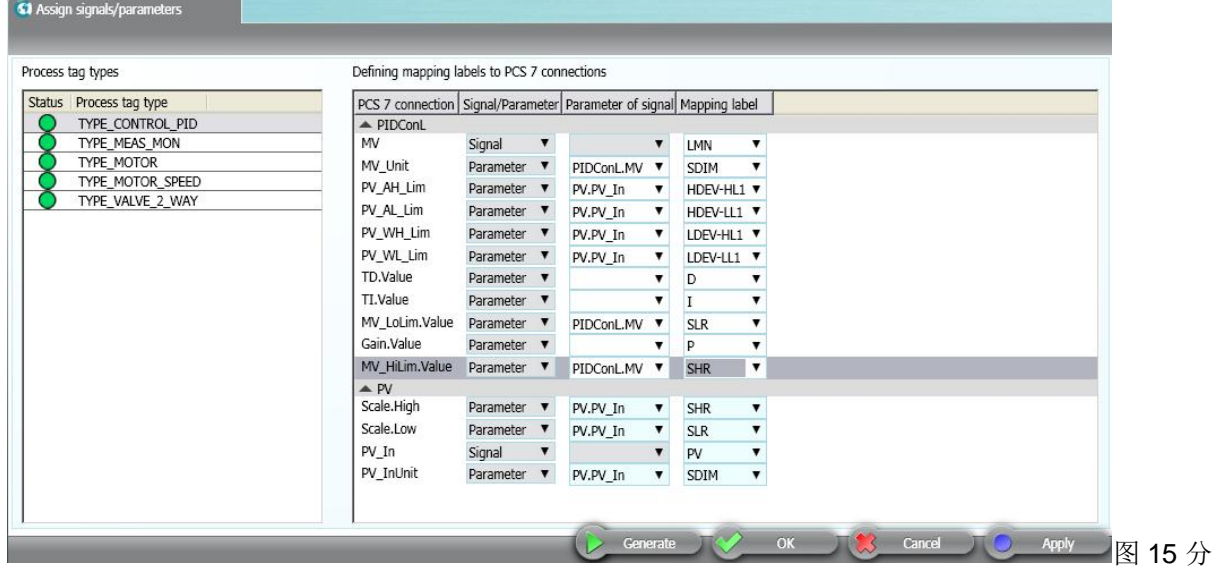

配完成的功能码

然后点击 Generate 在模板视图中会生成模板。如图 16, 17。<br>注意: 从图 15 可以看到, 当选择 Mapping label 时, 需要注意 P

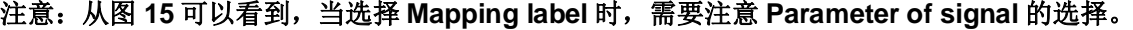

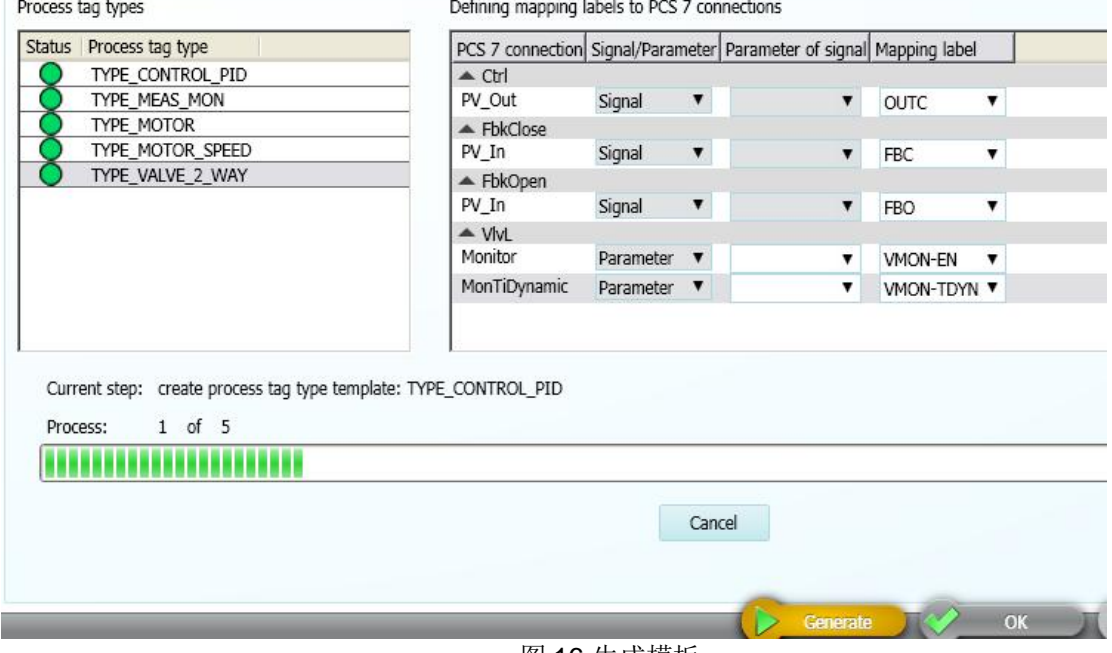

图 16 生成模板

| File Data exchange Engineering Administration Extra Help<br>$\blacksquare$                                                                                                    | <b>Advanced ES</b>          |
|----------------------------------------------------------------------------------------------------|-----------------------------|
| <b>EX</b> @Template Templates<br>a concess tag library<br>a ill AdvES Example Lib Library folder<br>F RAIN TYPE_CONTROL_PID Process tag AdvES<br>E < <a> D TV (Derivative action time )</a>  |                             |
| E <b>E</b> I TN (Integral action time)<br>田 二P KP (Gain)<br>The LMN Loop manipulated value<br>E <b>E</b> SHR Signal range high<br>E <b>E SLR</b> Signal range low                            |                             |
| E T PV Process value<br>E EM TYPE MEAS MON Process tag AdvES<br>E E FOR TYPE_MOTOR Process tag AdvES<br>E EM TYPE MOTOR SPEED Process tag AdvES<br>E REAL TYPE VALVE 2 WAY Process tag AdvES |                             |
| Project G Automation view Templates<br>=@Template.@PCS 7.AdvES_Example_Lib.TYPE_VALVE_2_WAY                                                                                                  | Process tag AdvES 1/10/2012 |

图 17 匹配完成后的 process tag type 模板

### 3.4.4 通过列表的导入, 在 AdvES 中创建过程标签

下面就需要导入外部来自于基础设计或详细设计的列表(如:来自设计院的 IO 点表), 如图 18, 19 的操作,可以选择 AdvES signal list 并创建一个组态文件 Example。在此例中选择的表格是例程中 Ⲵ AdvES\_Example\_Signalliste\_V1.0.xls

注意: 来自设计院的数据可以依据 C:\Program Files\SIEMENS\AdvES\ Template Lists 文件夹中的 模板文件格式来定义, 当然也可以后期在 AdvES 中进行修改匹配信息。

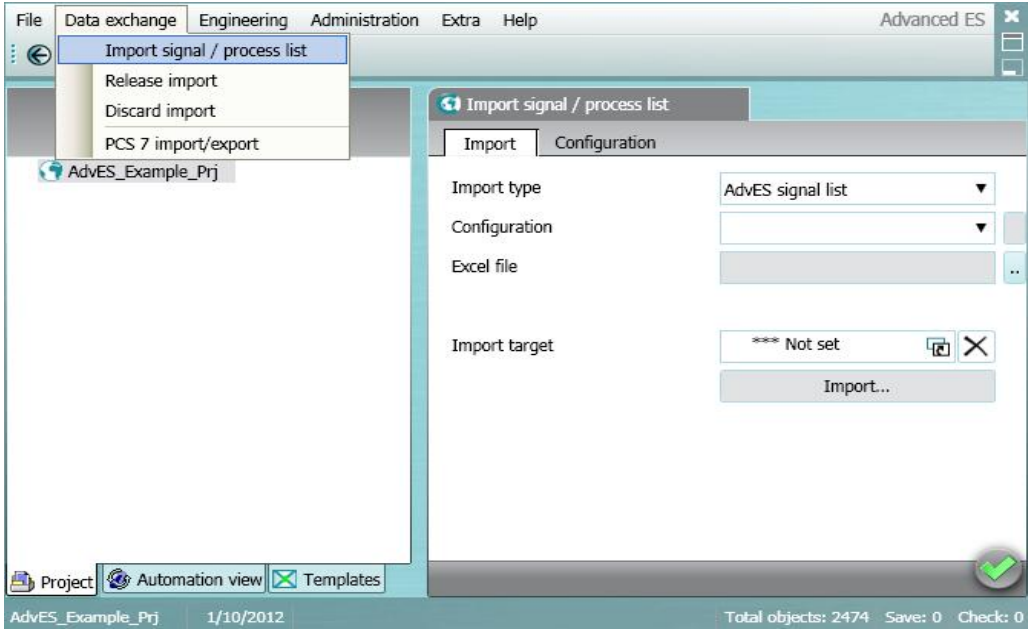

图 18 开始导入信号列表

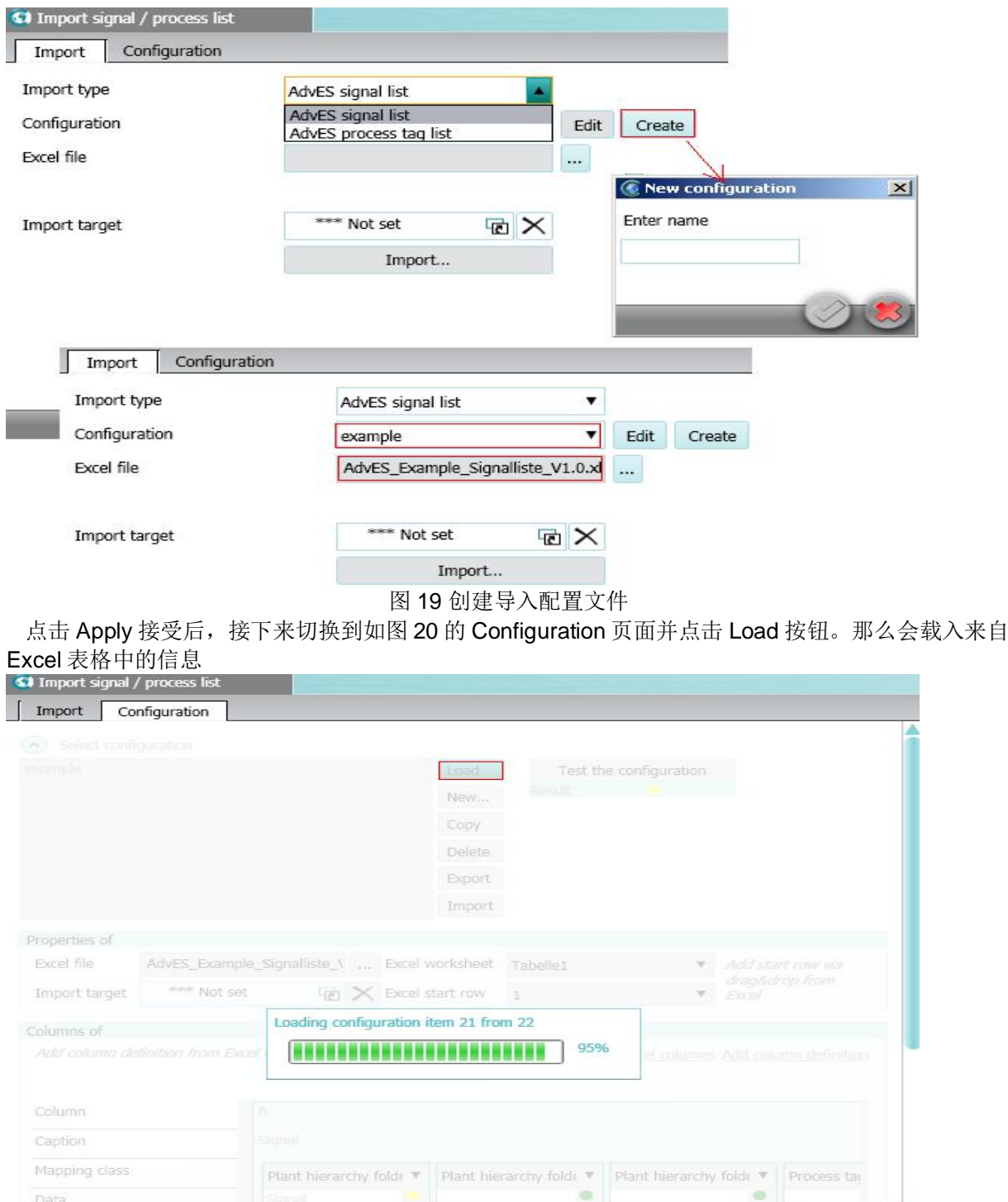

图 20 加载并打开信号列表

**Solution or the Cancel Comment of Apply** 

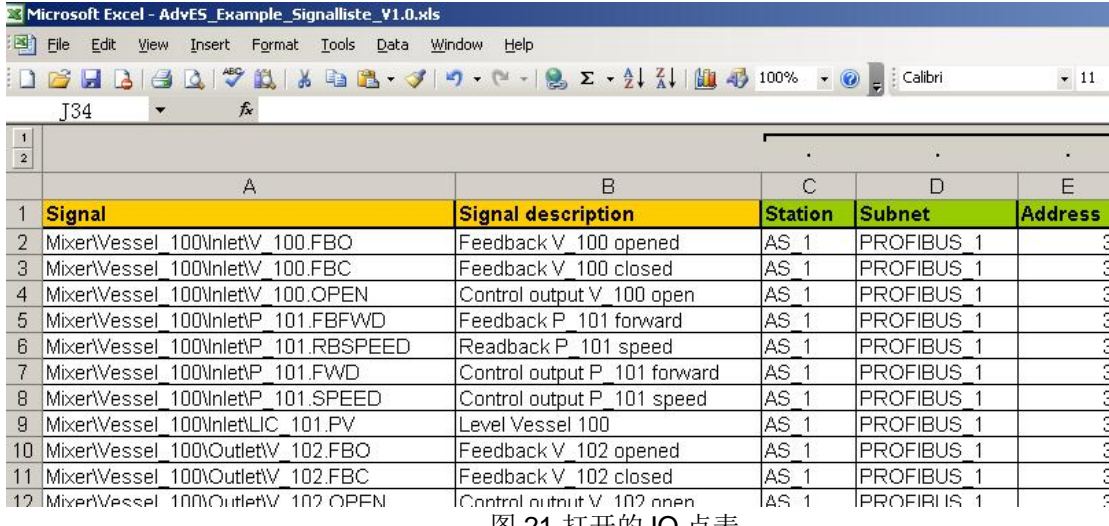

图 21 打开的 IO 点表

接下来在如图 22 的界面中点击按钮接受来自表格中的所有列信息, 会出现如图 23 的内容, 为了说 明如何操作, 在此对表格信息进行调整, 把 Excel start row 改为 2。(注意: 如果表格遵照了 AdvES 的标准格式, 那么可以直接导入使用)

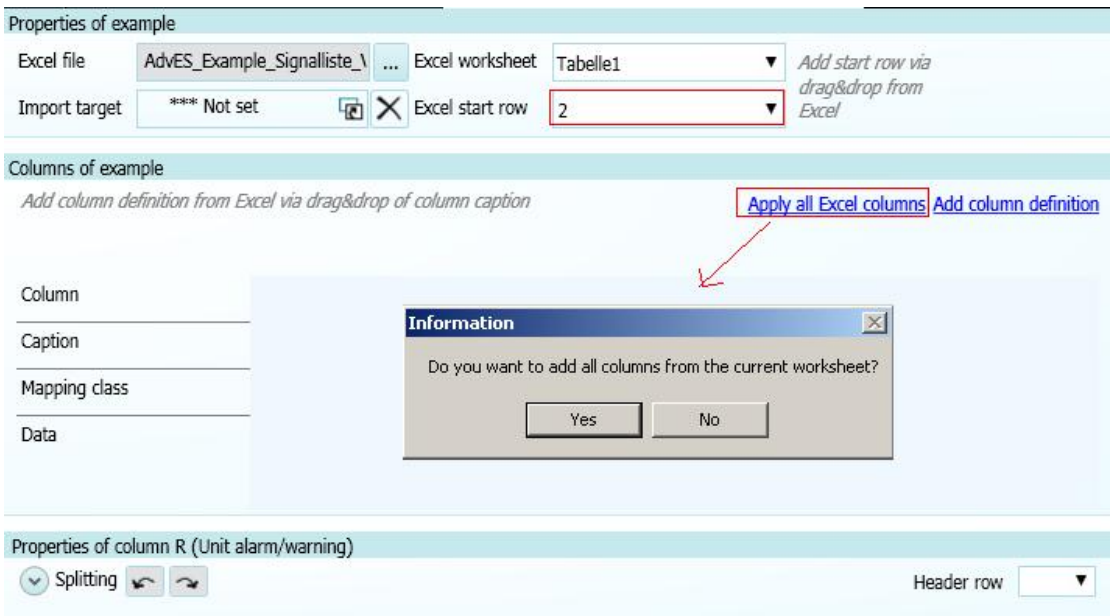

图 22 添加已加载的 IO 点表中的内容到 AdvES

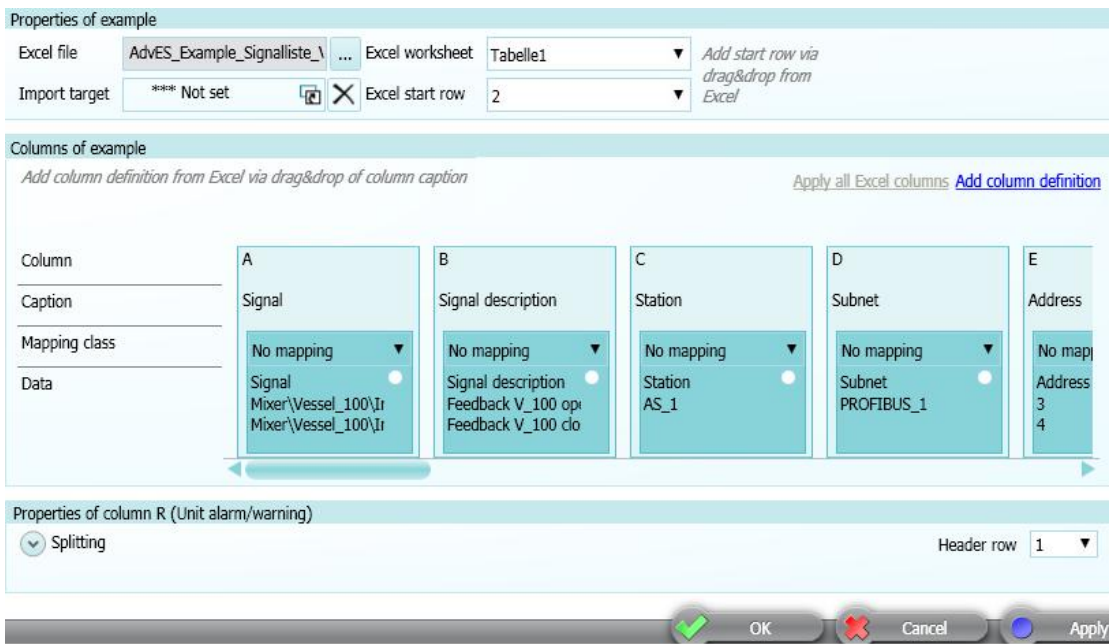

### 图 23 AdvES 中的信号列表

上图中Column对应的是表格中的列, Caption对应的是表格最上行描述信息, data是具体的数据, Mapping class是用来定义功能码的种类的需要按照以下顺序来在图23 的列表中定义定义,

- **D** Technological hierarchy
- $\bullet$   $\Box$  Process tag
- 
- <u>Decess</u> tag attribute<br>• Derocess tag parameter
- $\bullet$   $\Box$  Signal
- $\bullet$   $\Box$  Signal attribute
- $\bullet$   $\square$  Signal parameter.

现在看到图 23 中的表格数据是与 Excel 中的一致, 在定义 Excel 的时候需要遵守以下的格式。如表 1。 在表1中

- Must/can 列指的是必须有或可以有的参数列  $\bullet$
- When 下面的三个列指的是来自设计院的表格所对应的三种类型, 如带硬件的信号列表  $\bullet$

注意: 其中的 DP-Slave order number 和 Signal module order number 可以在 AdvES 中进行匹配, 故不必在图 23 的列表体现也可以。

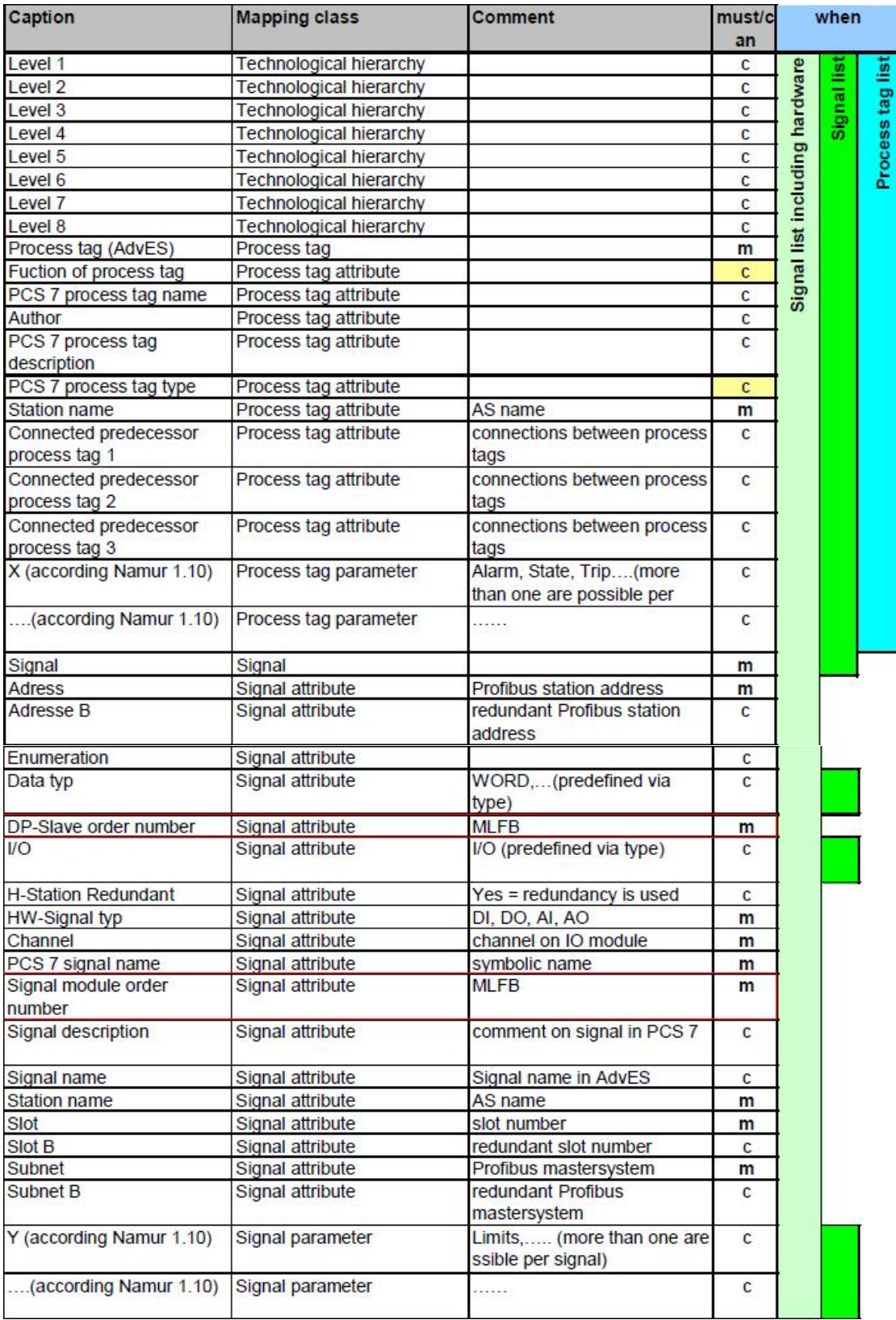

表 1 AdvES 信号列表中的内容

通过如图 24, 25 的操作来进行分割字符并与功能码匹配, 可以把 A 列通过各种符号分割成实际 所需要的工厂层级、过程标签。也可以通过右键点击 A 表格来选择 Duplicate 复制生成新的表 A。具 体的表格匹配信息内容可以参考在线帮助13.6 章节, 其中比较重要的内容可以看图 27 和表 2。当所 ᴹⲴؑ३䝽ᆼ∅᤹➗മ 28 ᢺ亩ⴞᤆࡠമѝᓄս㖞ˈỰḕᡰᴹⲴሿശസ䜭ਈѪ㔯㢢ˈ㺘⽪३䝽 成功。

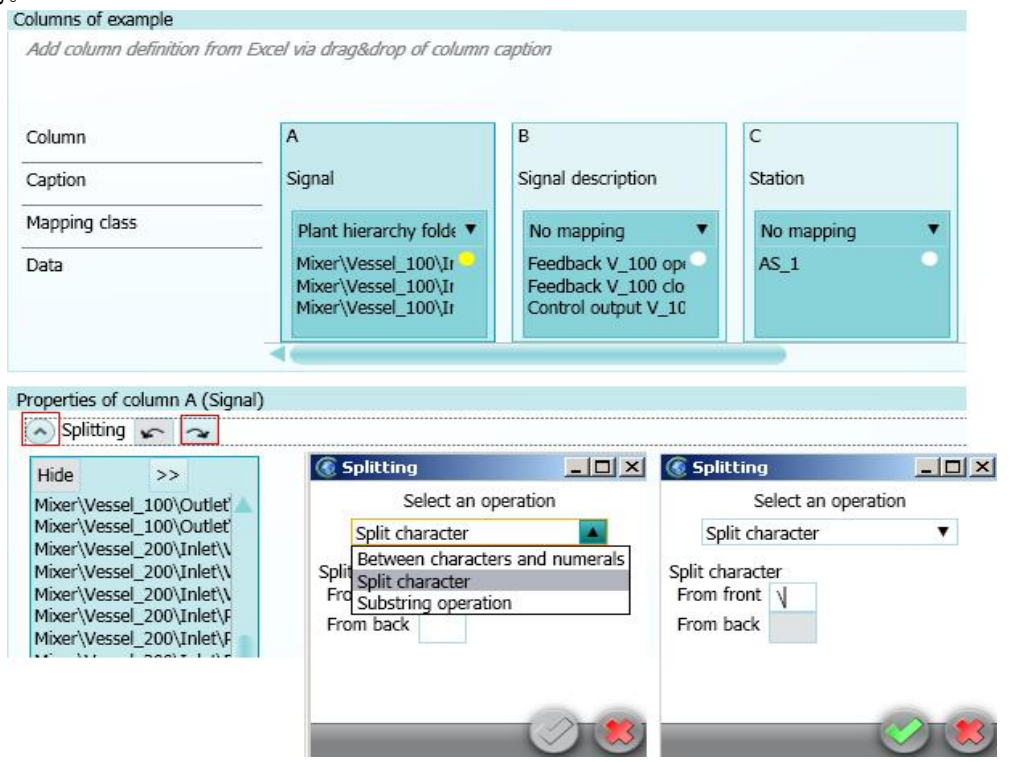

图 24 按照字符来分割列

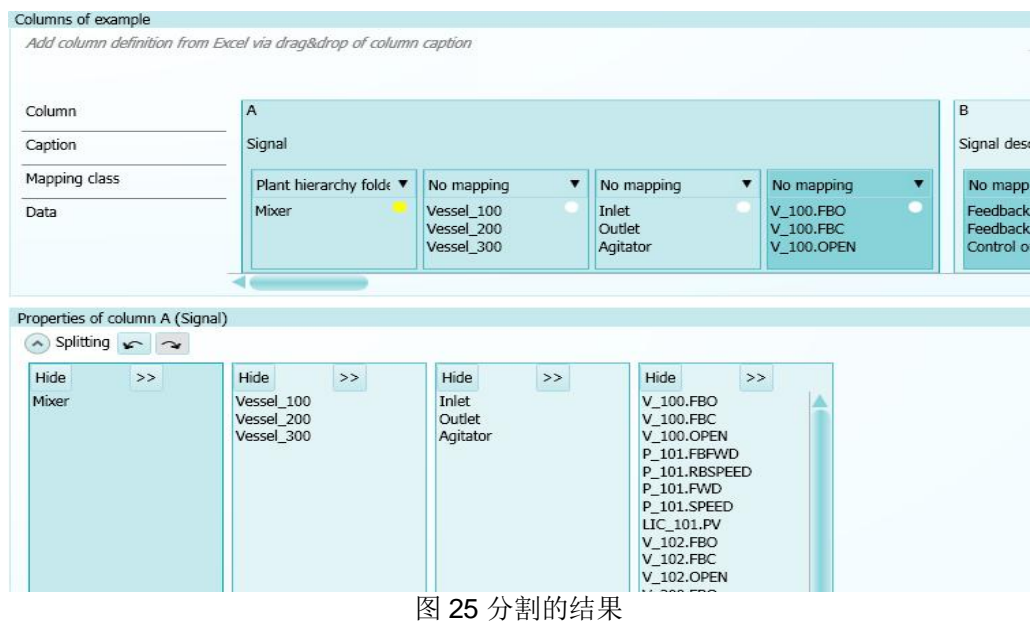

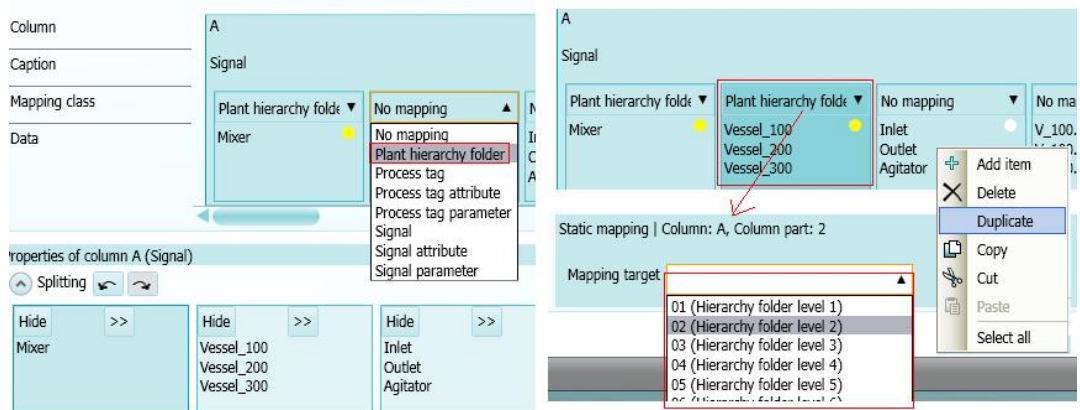

### 图 26 设置各列的属性和功能码

图 27 是示例项目中 PCS 7 process tag 中相关点信息所对应的功能码,图 28 是在 AdvES 中依照表 1 格式要求所定义的格式。<br>Variable mapping

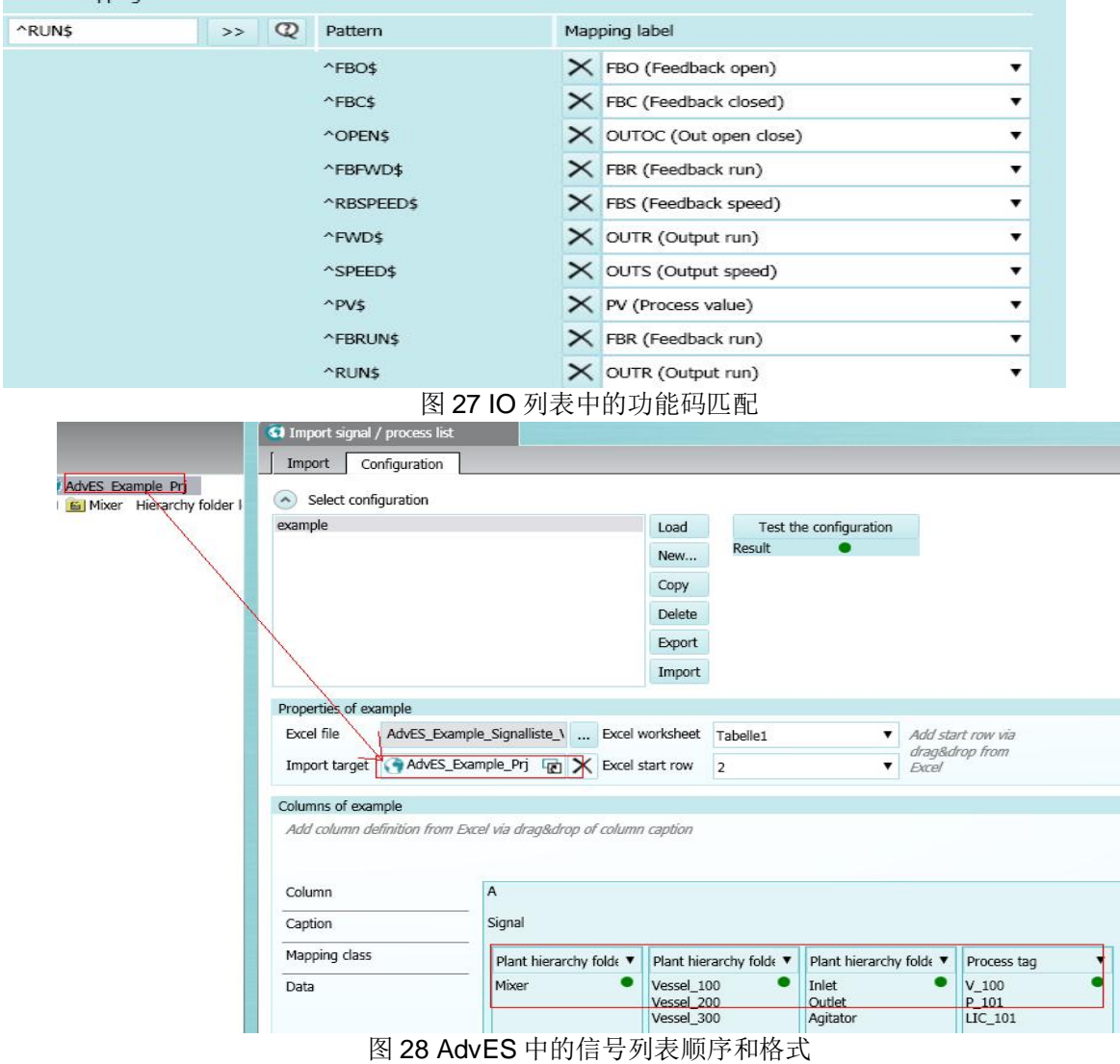

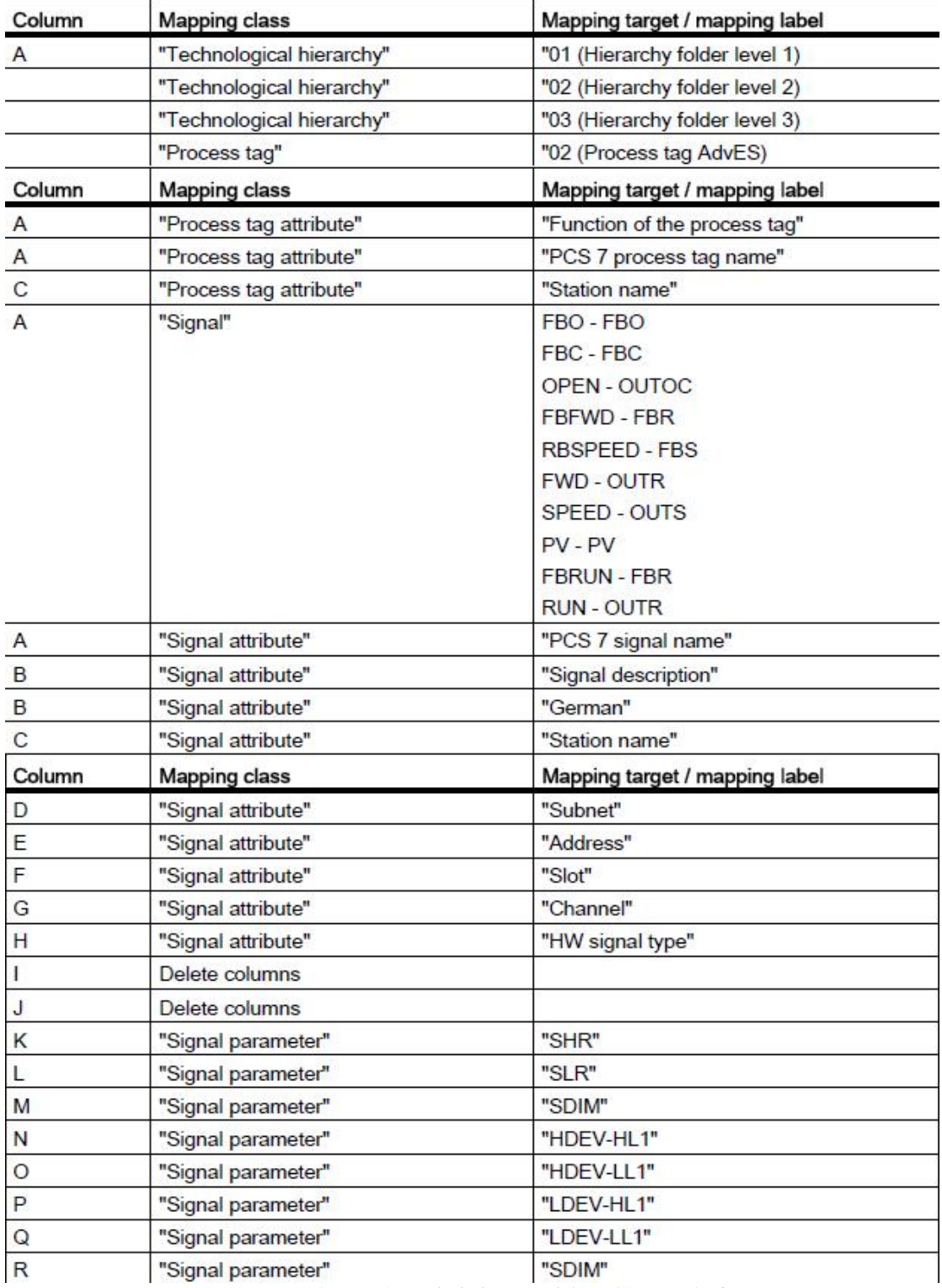

表 2 示例程序中各列和功能码的匹配关系

在上述步骤操作完毕后,可以点击 Apply 回到自动化视图中,通过点击如图 28 的菜单栏选择释放/ 放弃刚才所做的匹配操作。只有此操作后才可以进行下一步操作。

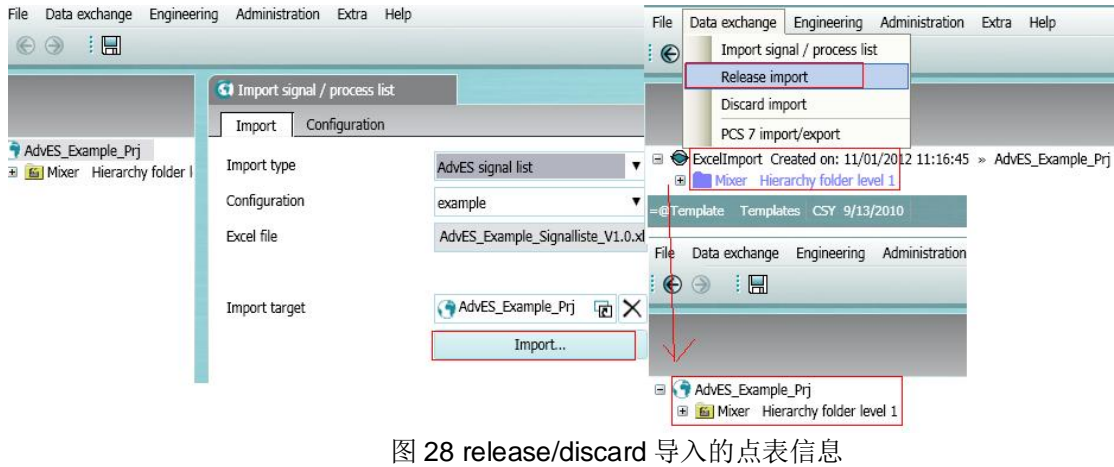

### 3.4.5 已有的过程标签类型分配给过程标签

点击 Engineering/Specify process tags, 然后在打开的视图中把自动化视图中的项目拖拽到图 29 右上 角区域,接下来切换到模板视图,选择 AdvES 与 PCS 7 过程标签类型相匹配的类型,点击右上角自动调 整并执行,最后更新为图 30 的全绿色状态即可。<br>File Data exchange Engineering Administration Extra Help

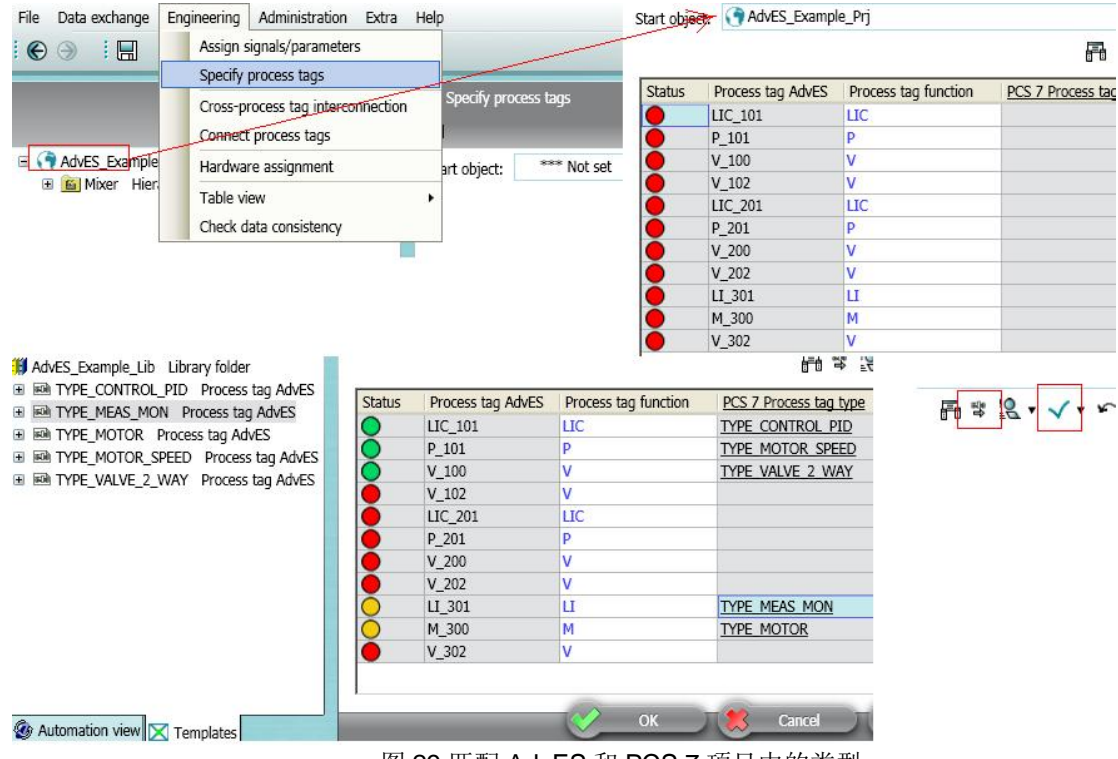

图 29 匹配 AdvES 和 PCS 7 项目中的类型

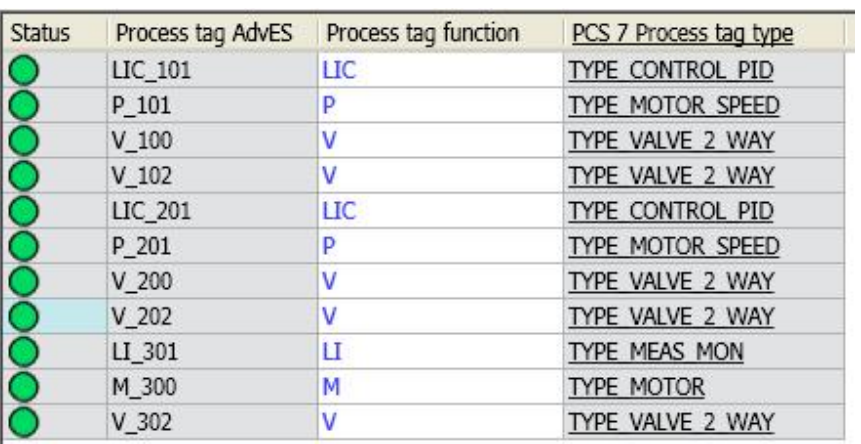

图 30 匹配好的过程标签

## 3.4.6 硬件分配

接下来需要进行硬件选择,可以在菜单栏 Engineering/Hardware assignment 打开的界面来进行操 作, 选择 ET200M 接口模块及 I/O 模块,如图 31

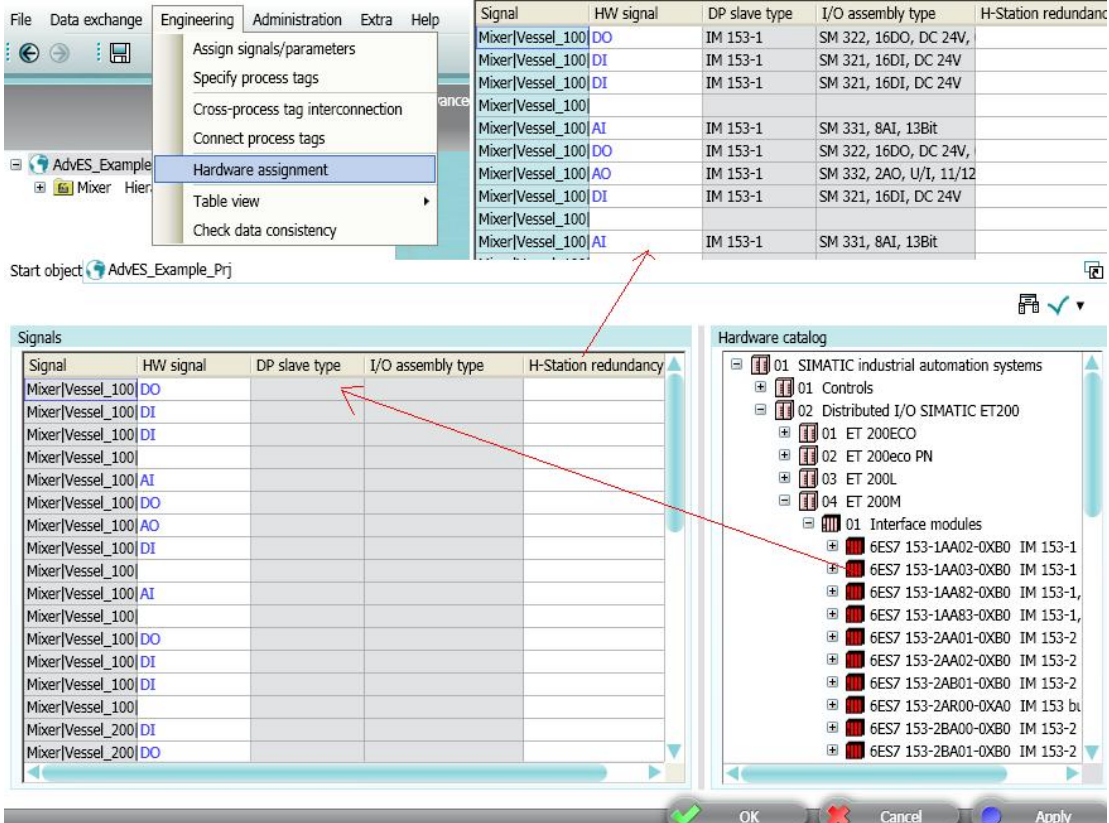

图 31 分配硬件

### 3.4.7 一致性检查

通过点击 Engineering/Check data consistency 进行一致性检查, 如图 32, 正常为绿色, 黄色为警告, 红色为错误,没有错误就可以进行下一步工作。如果错误不多的话,可以双击黄色或红色的条目进入 到警告和错误发生的地方进行手动修改, 如果错误很多, 建议从匹配信息批量进行修改。

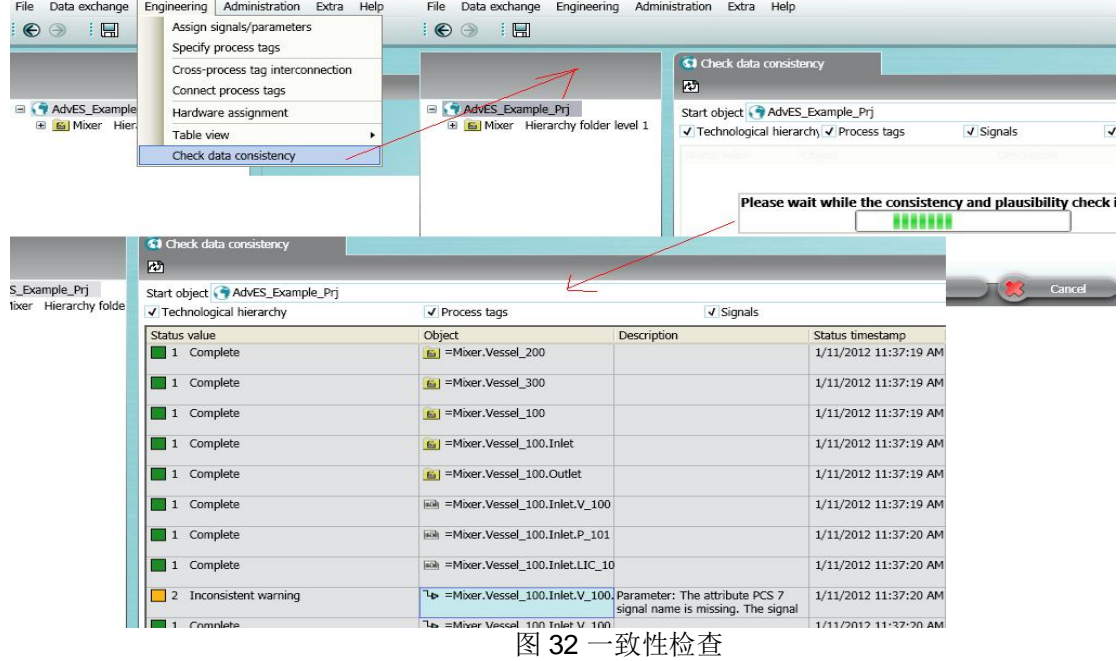

### 3.4.8 导出 PCS 7 项目

经过一致性检查没有错误, 那么可以进行下一步操作, 即导出 AdvES 到 PCS 7 项目中。同样点击 菜单栏 Data exchange, 可以打开 PCS7 import/export 窗口, 切换到 export 界面, 可以选择倒入的与 导出的内容少了一项过程标签类型,并且在弹出窗口要进行两步操作,分别是生成/同步过程标签,及 导出硬件。如图 33:

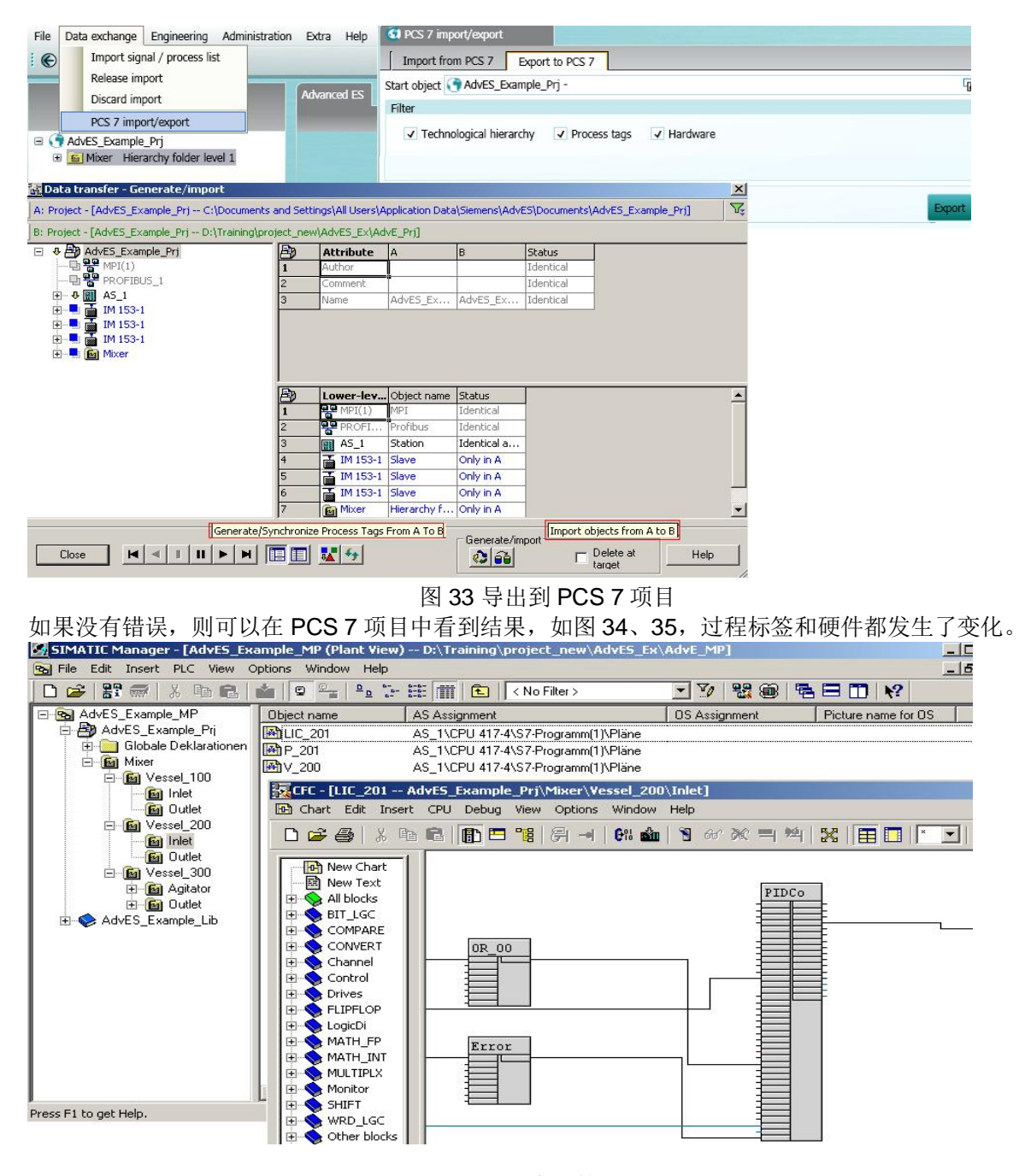

图 34 新生成的 CFC

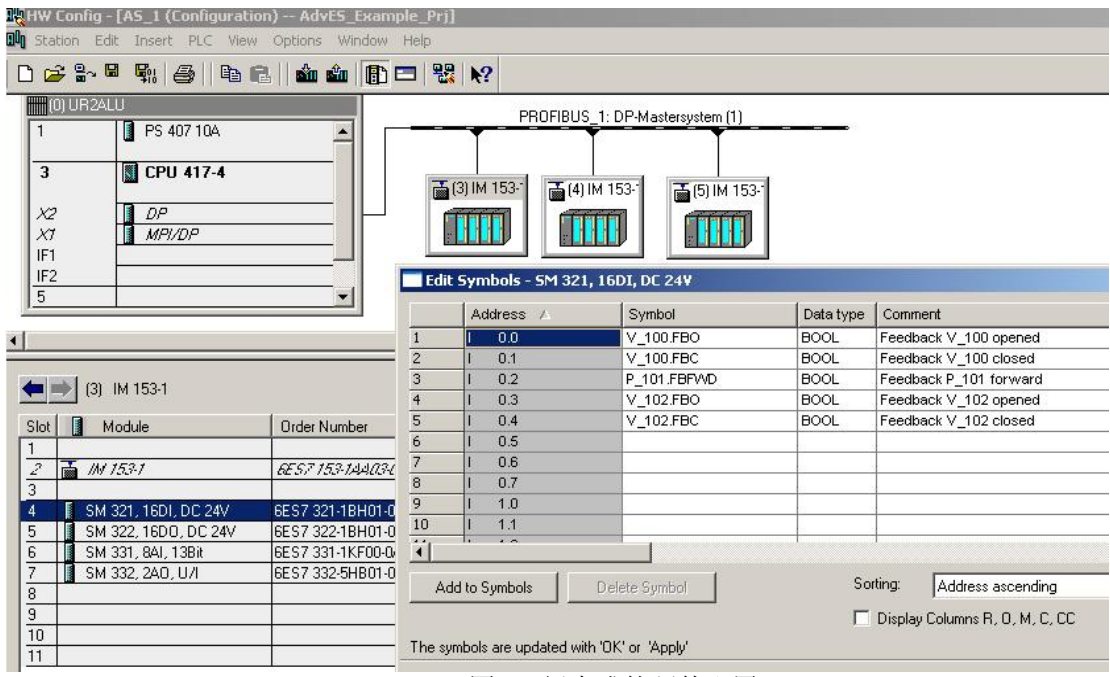

图 35 新生成的硬件配置

# 4 总结

通过以上的介绍,了解了 AdvES 的基本使用,如果想进行更复杂的一些应用,如功能码传递, AdvES 的归档和解压缩, 在 AdvES 中手动创建, 创建多个 AS 站, 报表等请参考在线帮助文档或咨 询技术支持热线。